# **Negotiated Journals – Approve SAP Business Workplace SBWP App**

This guidance shows school SAP Fiori Approvers how to authorise a charge to their own school budget from another Derbyshire school or Derbyshire County Council establishment. **Derbyshire Property Package (DPP) charges** are negotiated journals.

## **Contents:**

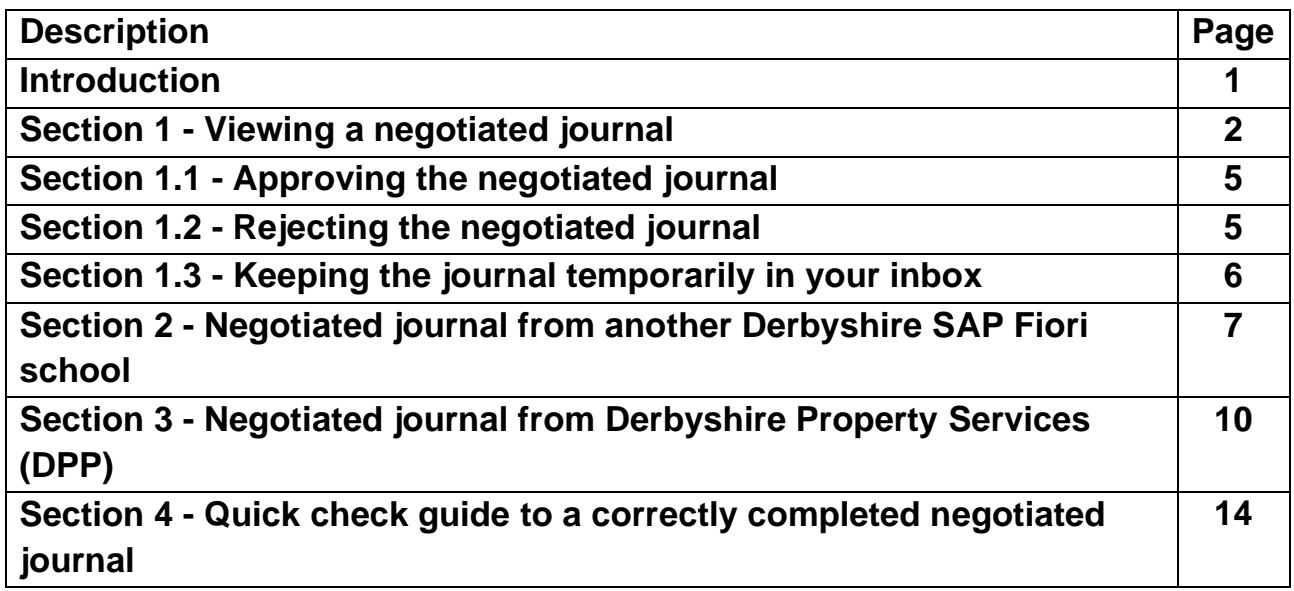

## **Introduction**

A negotiated journal is used to recharge another DCC school/establishment **e.g.,** for **cluster group charges** or for **Derbyshire Property Package (DPP) charges.** 

The SAP Fiori Inputter at the charging school/establishment creates the negotiated journal.

The **SAP Fiori Approver** who is the **User Responsible** at the **school receiving the negotiated journal** approves the journal in their **SBWP - SAP Business Workplace inbox.** 

There can only be **ONE debit** and **ONE credit** per negotiated journal.

**Deadlines:** Negotiable journals automatically post and charge your budget after **21 days if you have not already approved or rejected.** 

The Approver does not receive an email notification to say a negotiated journal is waiting to be approved so y**ou need to log into your SBWP -SAP Business Workplace Inbox at least twice weekly** to check if there are any negotiated journals to approve.

With this in mind, we do advise the charging schools to avoid inputting negotiated journals just prior to school holidays.

Negotiated journals should always have a General Ledger (GL) code beginning with **3xxxxx** for this type of transfer unless you are recharging utility bills, in which case use the appropriate utility GL code.

They always have a document type of **IR** (internal recharge).

# **Section 1 - Viewing a Negotiated Journal**

Log into SAP Fiori.

- This loads the Fiori Dashboard
- Click on the **SBWP - Business Workplace app**.

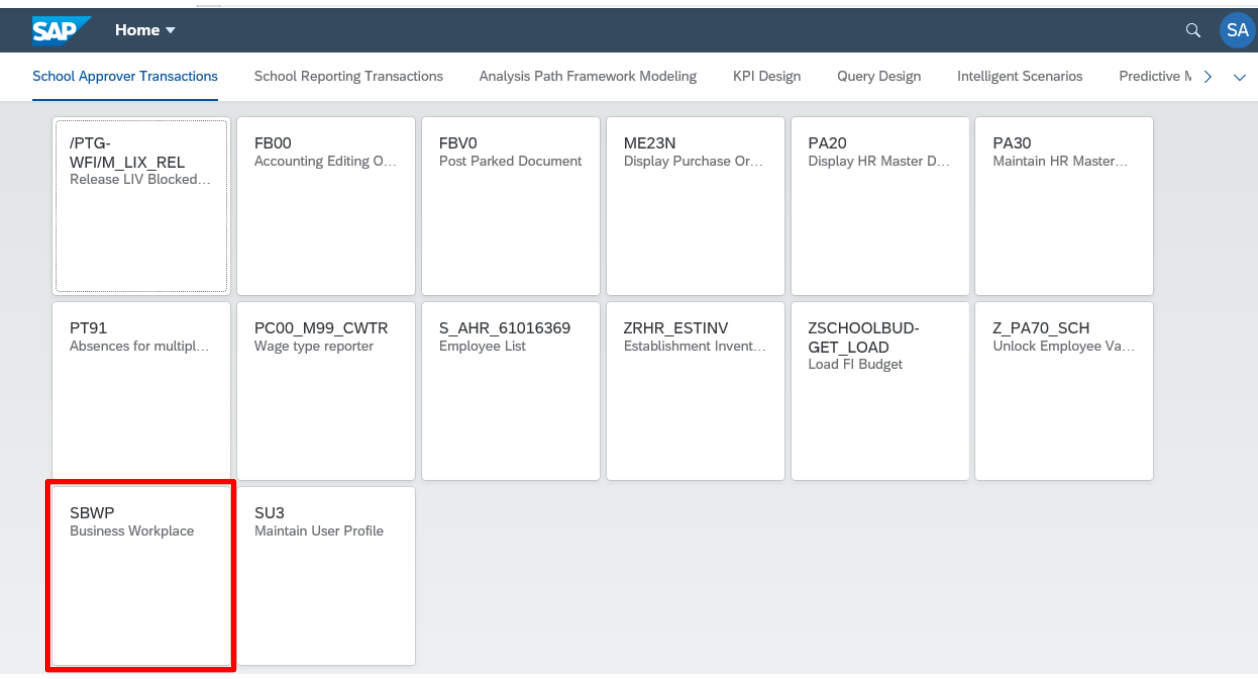

• You will now be in your **SAP Business Workplace** 

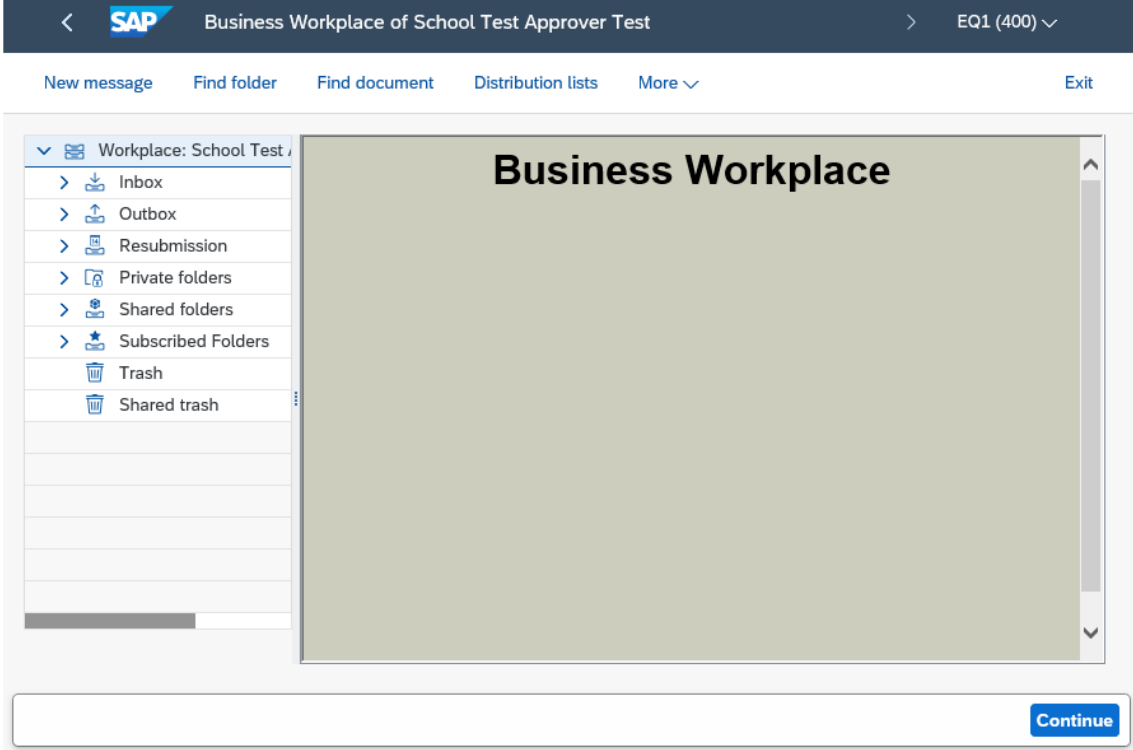

• Click on the **Inbox** arrow.

 $\sum_{k=1}^{\infty}$  Workflow 3

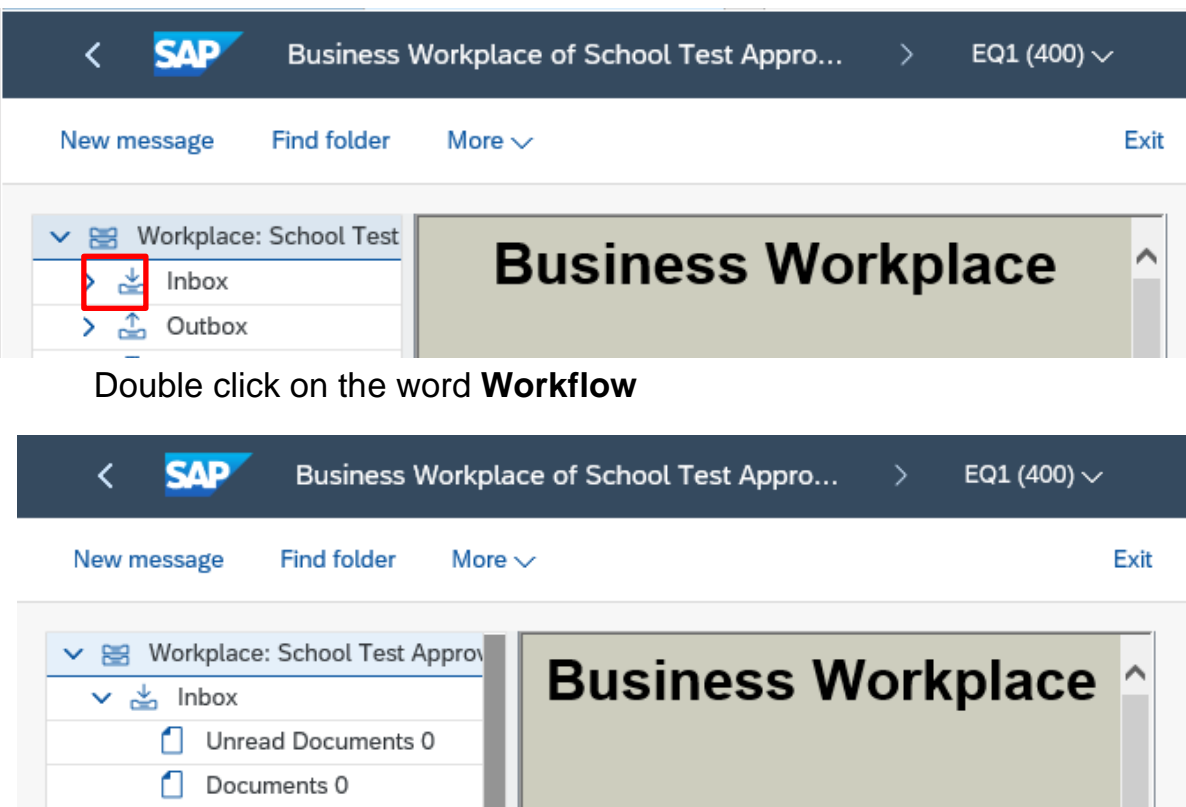

Negotiated journals will show in your Workflow with the title -

### **Please Process Document 100xxxxx relating to Cost Centre CIxxxxx.**

Double click on the line

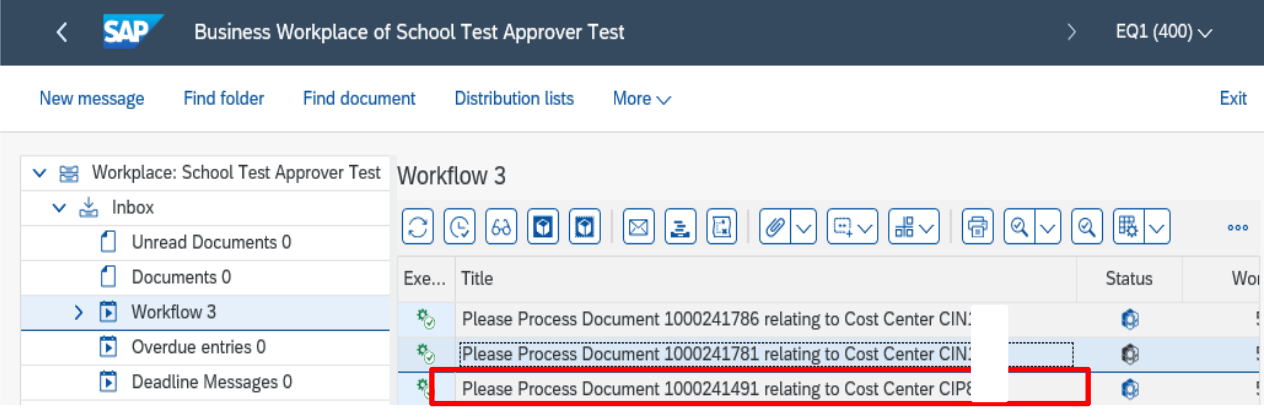

- In the **Decision Step in Workflow** screen, you have options to **Approve, Reject**  or **Cancel.**
- First, you need to view the journal by clicking on **Parked Document 1000xxxxxx**

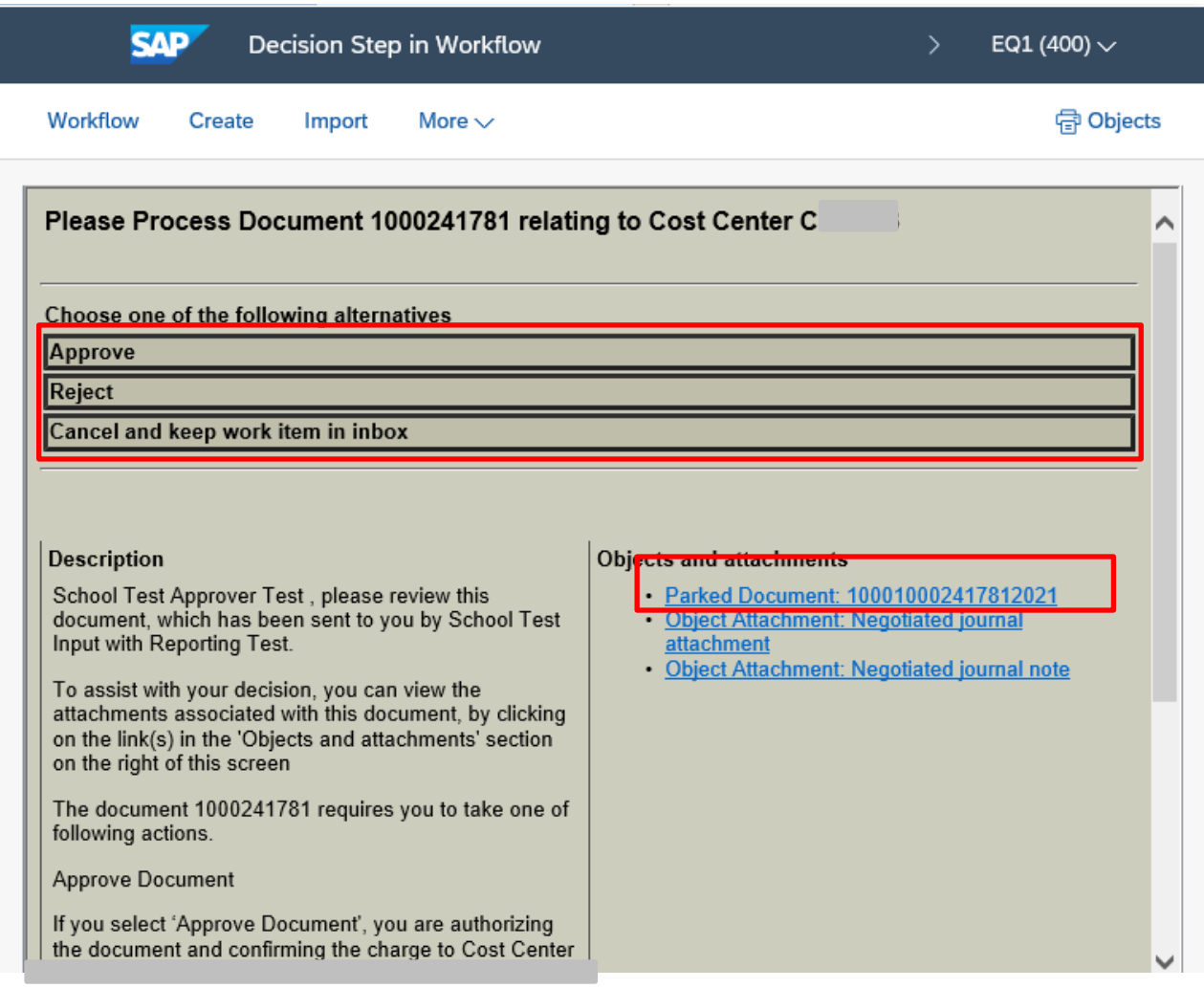

Please note that from this point on in the approval process, the screens differ for negotiated journals from another school **or** from Property Services Division (Derbyshire Property Package).

## **Section 1.1 - Approving the negotiated journal.**

• If you are happy to approve the journal - click **Approve**. The charge will be debited to your school budget.

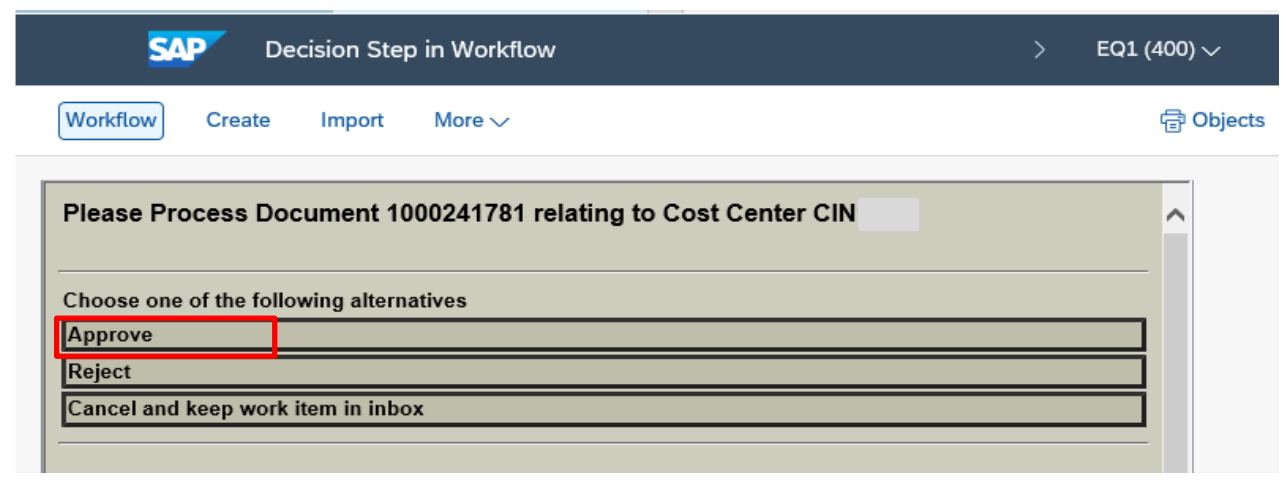

• You will then be back in your SAP Business Workplace Inbox and the journal line is no longer showing

## **Section 1.2 - Rejecting the negotiated journal.**

• If you do not wish to approve, click **Reject.**

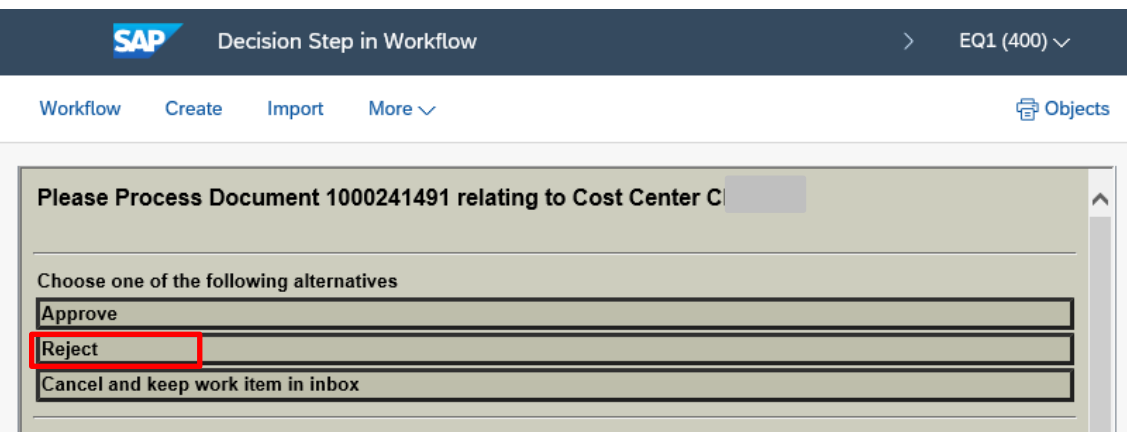

## • In the **Reason for Rejection** field, type in the reason, then click **Continue.**

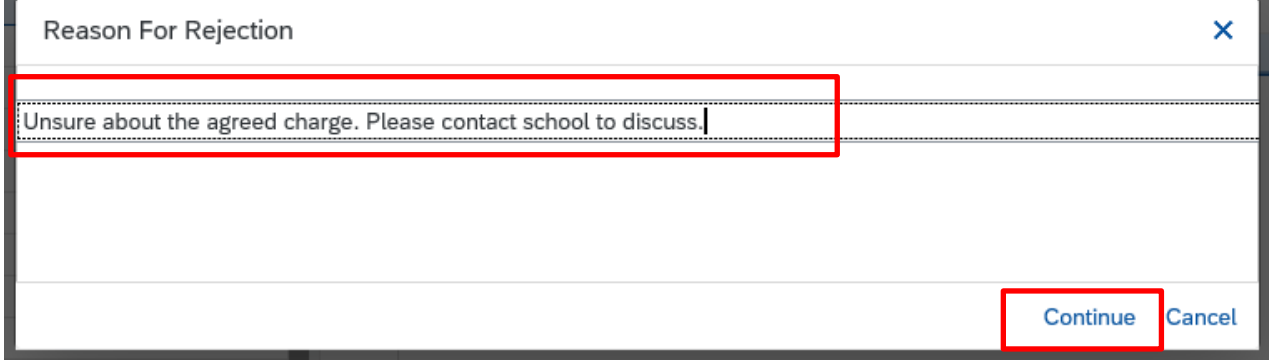

• You will then be back in your SAP Business Workplace Inbox and the journal line is no longer showing.

### **What happens next?**

The Inputter of the charging school will receive a notification in their **SAP Business Workplace;** there will be two lines relating to the journal. One confirming the rejection and the other, the reason. The inputter can amend the details of the journal as required and it will come back to you, to be approved (or rejected).

## **Section1.3 - Keeping the journal temporarily in your inbox.**

• If you want to investigate the journal, eg contact the charging school - click **Cancel and keep work item in inbox.** 

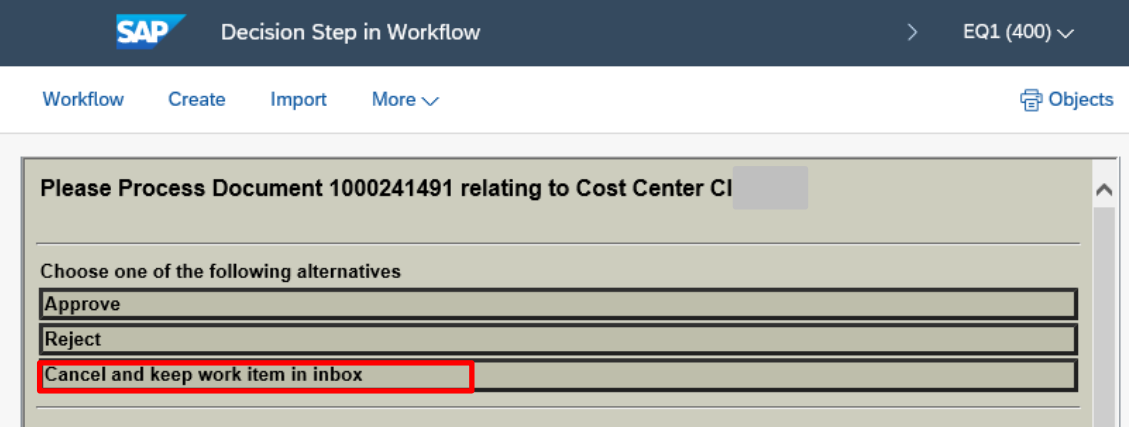

- This option keeps the journal in your Inbox for you to Approve or Reject, **still within the 21-day period.**
- Click **Exit** to take you out of your SAP Business Workplace

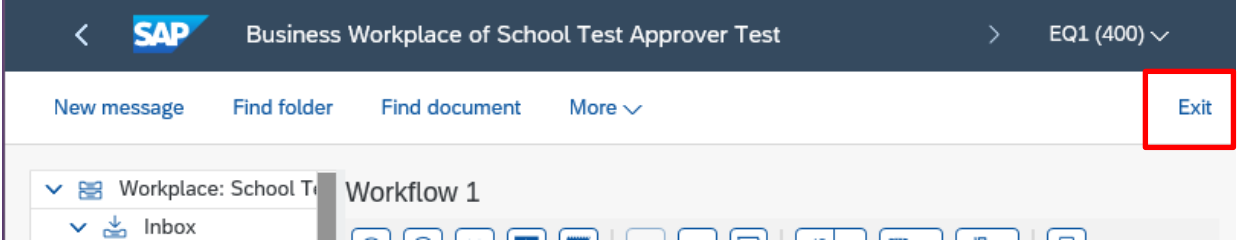

**Note: if the negotiated journal is not accepted or rejected within 21 days of being created, the charge will automatically post to your cost centre's budget.**

## **Section 2 - Negotiated journal from another Derbyshire SAP Fiori school:**

Details of the journal are displayed. Please check the following:

- Which school has the journal come from? See **Reference** which should display the charging school's name
- What is the journal for? See a brief description in **Doc.Header Text** and the **Text**  fields
- Are the **Cost center** fields correct? Ie the **Debit line** should show your cost centre, the **Credit line** should show the charging school's
- Is the amount to be debited correct? See **Amount in doc.curr**

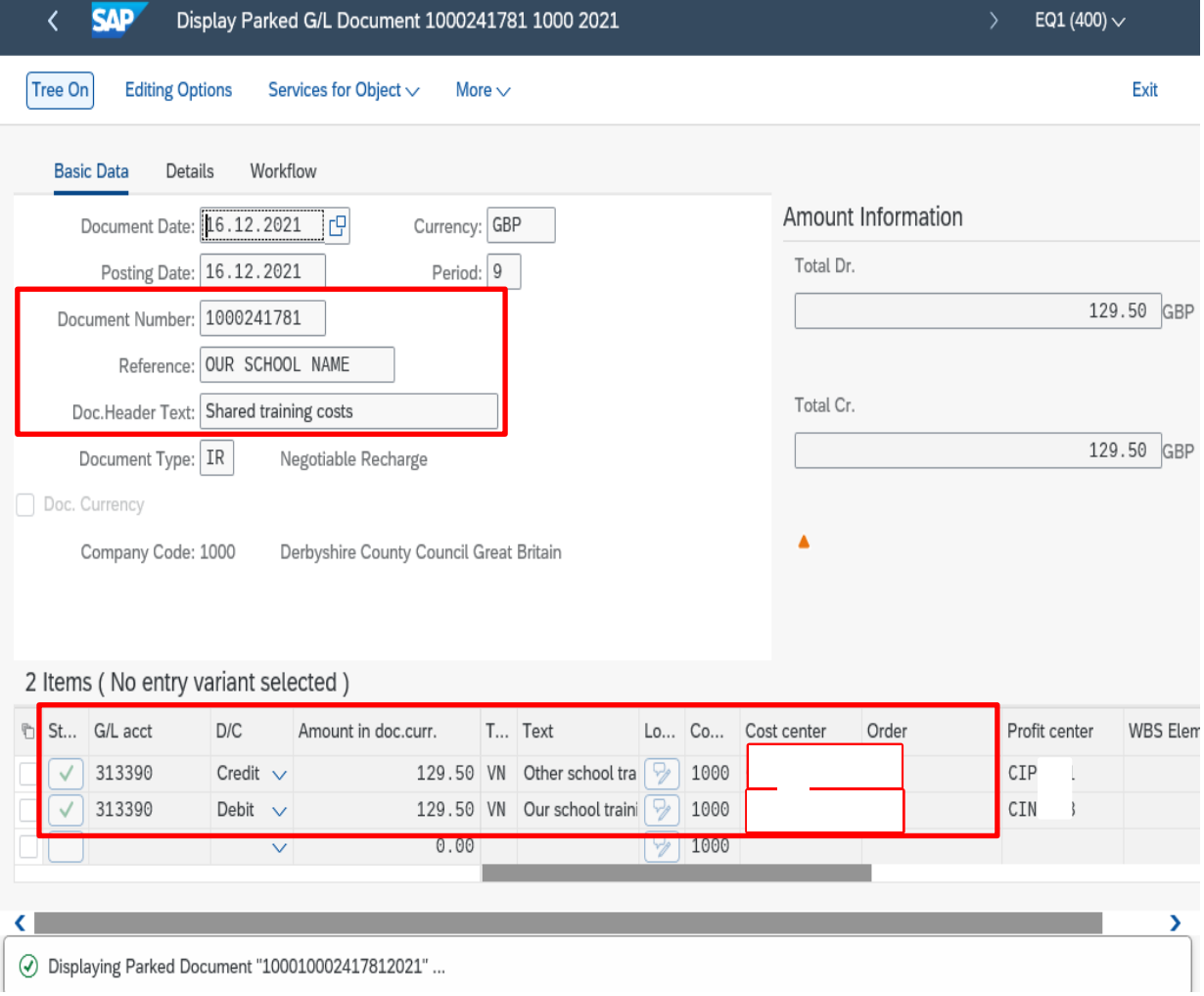

# **All journals should have a note or attachment as an Audit requirement**

• To view the attachment or note – click on the **Services for Object** button, then click on **Attachment list** 

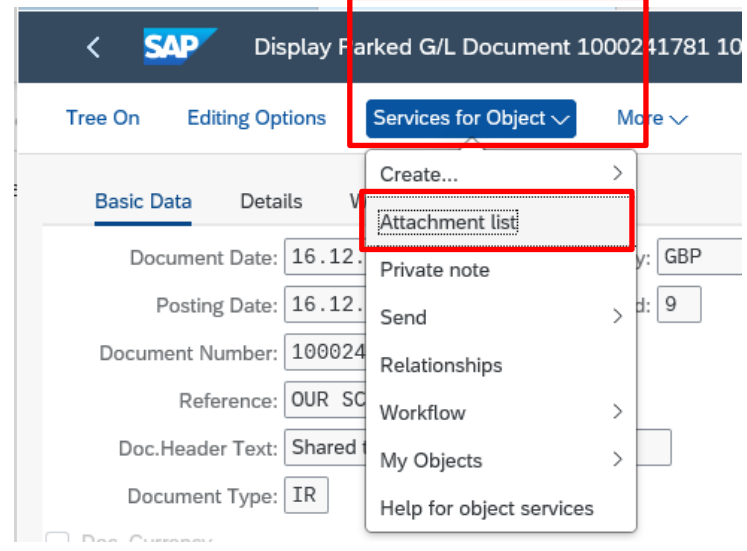

• **Double click** on the note/attachment line to open it

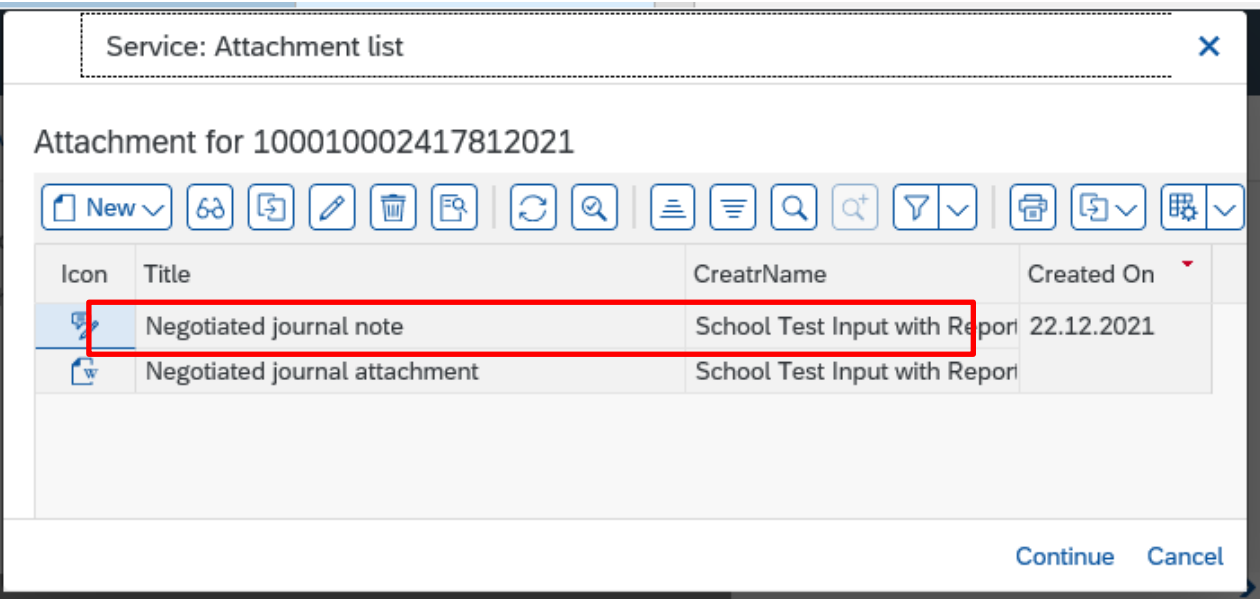

#### • **A note opens up like this**

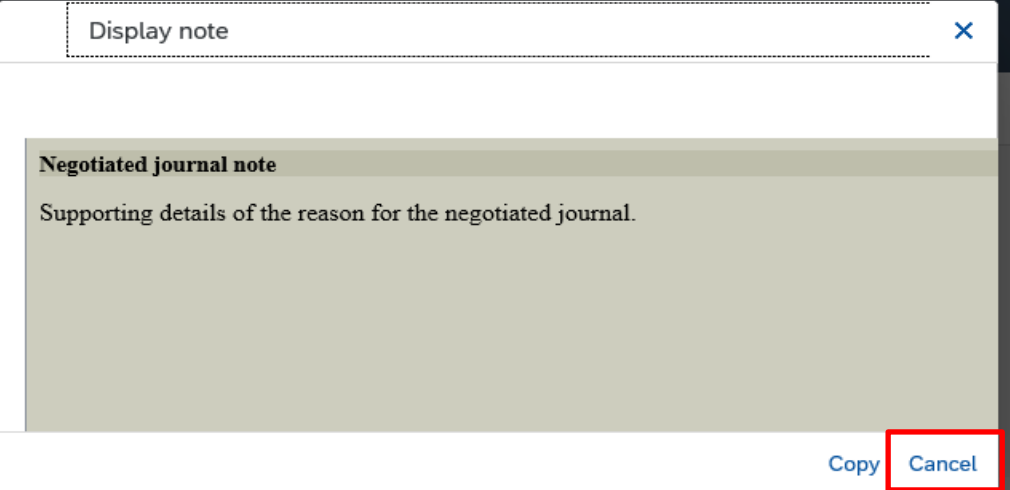

- Click **Cancel** to close out of the note
- **An attachment** requires you to click on **Open** to this message

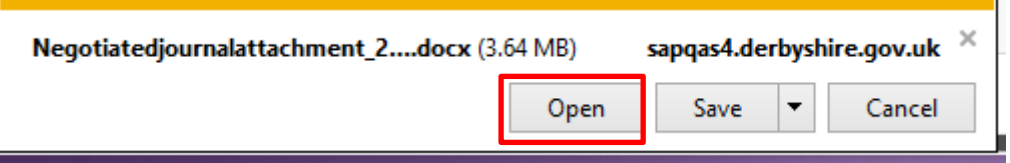

• You may then see this message. If so, click **Allow** 

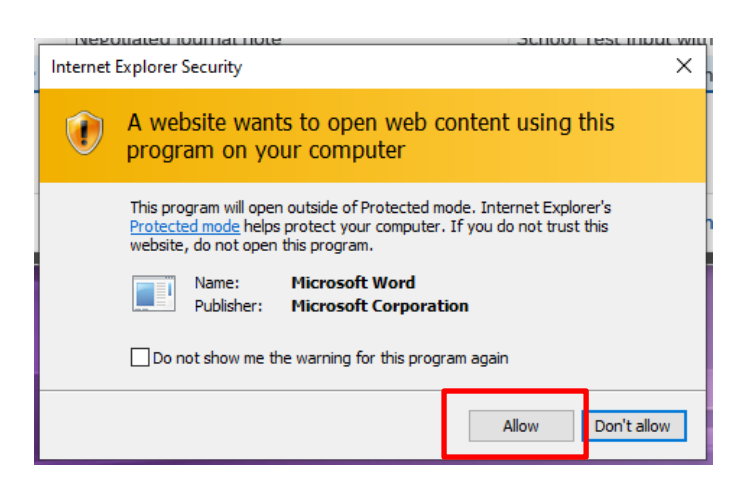

• The attachment then opens. Once viewed, click on the **X** to exit

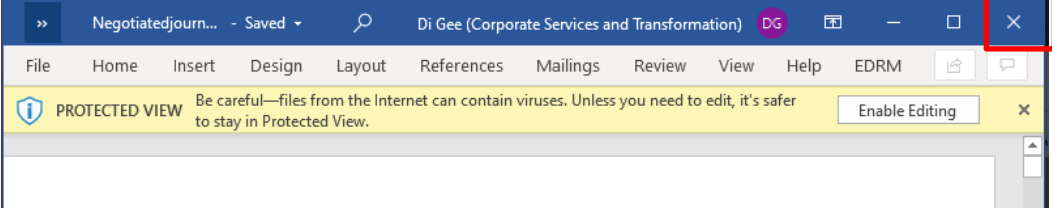

• In the **Attachment List** screen click on **Cancel** to return back to the journal screen

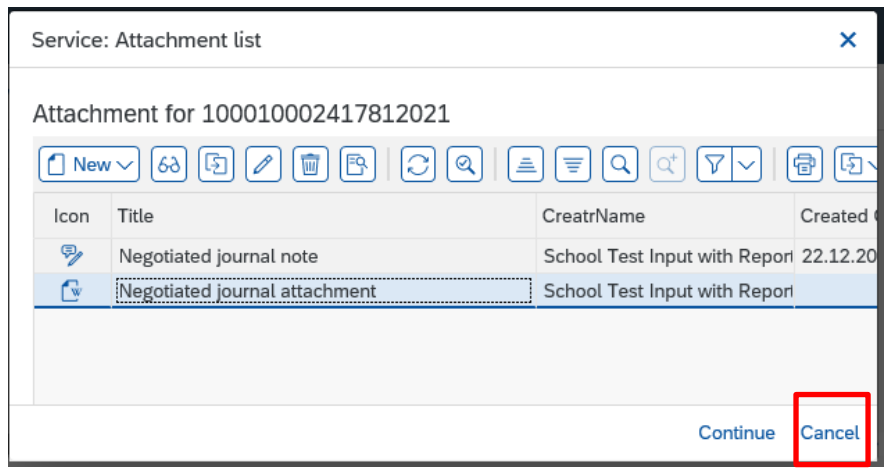

• Click on the **Back arrow** 

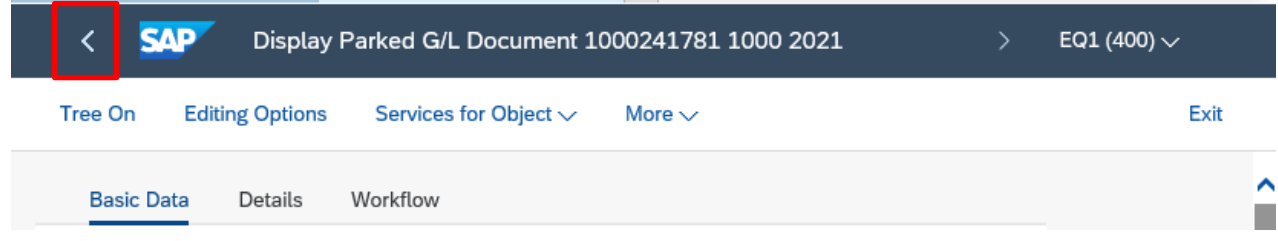

## **Section 3 - Negotiated journal from Property Services Division (Derbyshire Property Package) – DPP)**

After clicking on **Parked Document 1000xxxxx**, details of the journal are displayed:

- Two lines show **one is a debit to your school's DPP cost centre eg LY01234**  and the other is a corresponding credit to Property Services Division's budget
- The **GL code** is **317010** (Prop'ty repairs / Mtce)

 Please note that there are **no** attachments to these journals.

• To view details of the journal, **double click** on the **GL code 317010** (on either line)

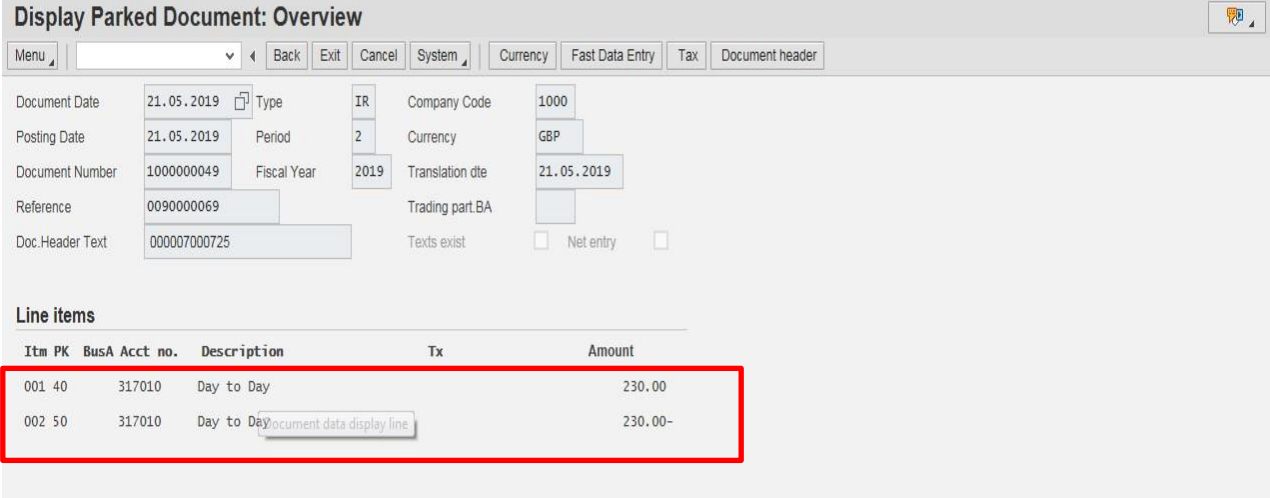

• In the next screen, you can read part of the detail in the **Text** field. Click on the **Long Texts icon** to view full details

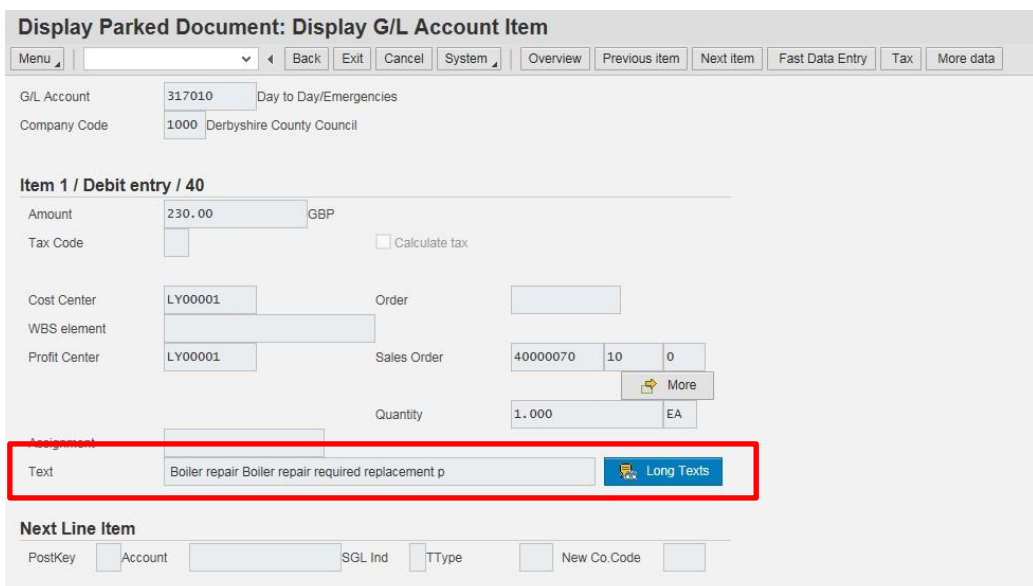

• In the pop up window, click on the same icon (**Editor)** again

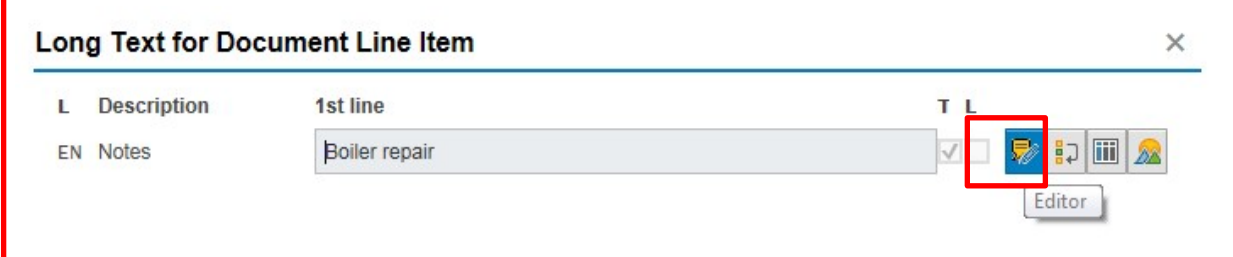

### Full information relating to the charge is shown.

• Click **Back** 

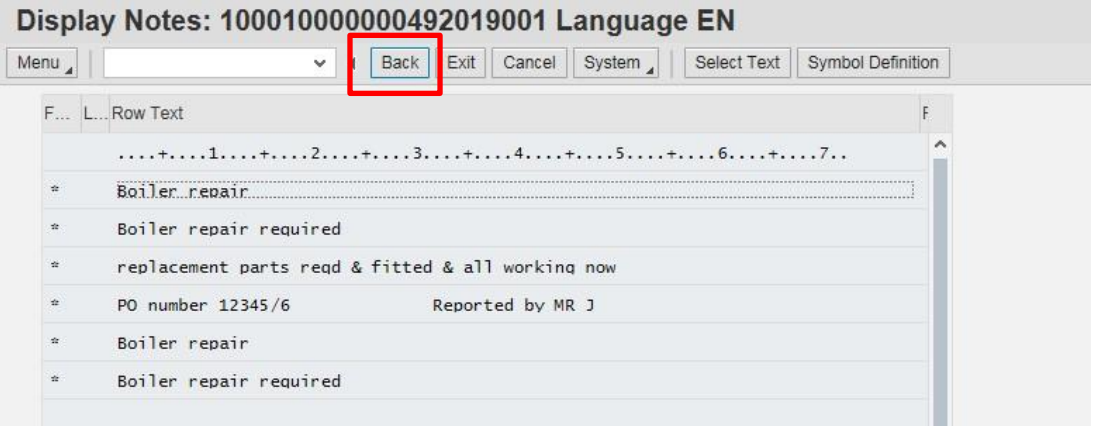

### • In the pop up window click on the **red cross**

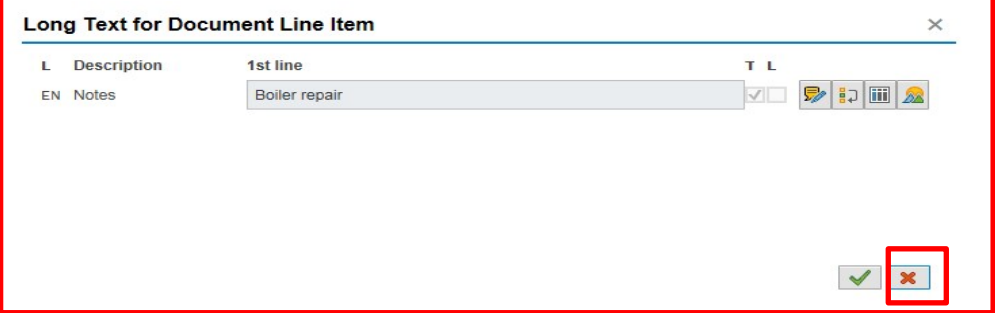

• Then click **Back** in this screen.

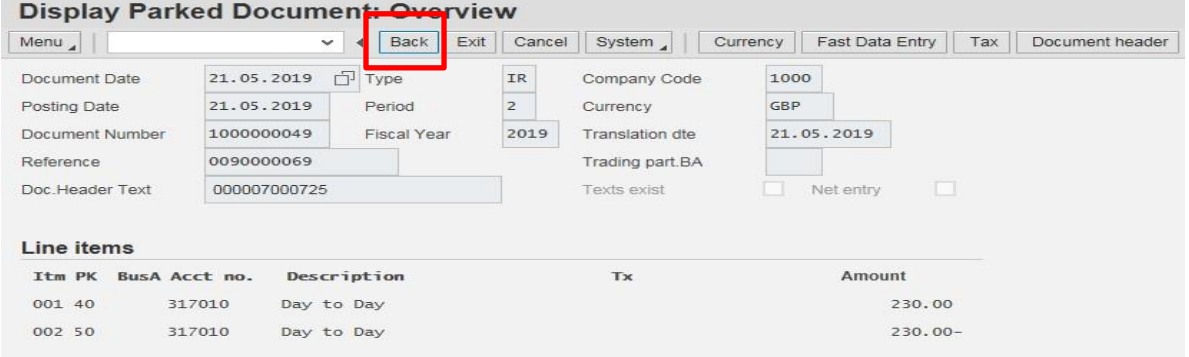

• If you are happy to approve the journal, click **Approve**. The charge will be debited to your school's DPP cost centre budget.

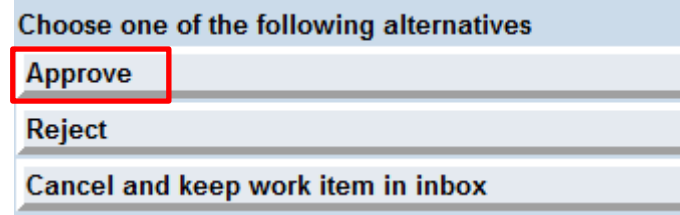

• You will then be back in your SAP Business Workplace Inbox

## **OR**

• If you do not wish to approve, click **Reject.** 

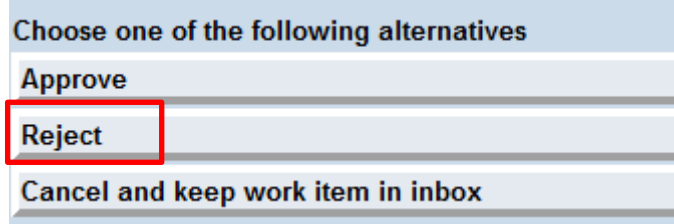

• In the **Reason for Rejection** field, type in the reason, then click the **green tick.** 

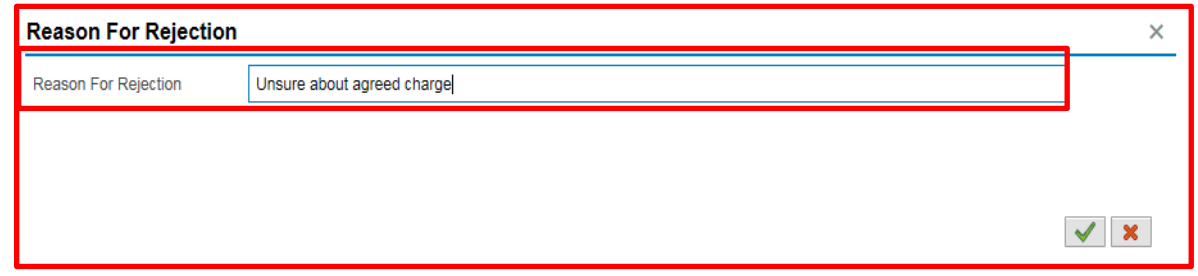

• The Inputter of the DPP department will receive a notification in their **SAP Business Workplace;** there will be two lines, one confirming the rejection and the other, the reason. They can then amend as required.

### **OR**

- If you want to investigate the journal further e.g., contact the DPP accounts team, click **Cancel and keep work item in inbox.**
- This option keeps the journal in your Inbox for you to Approve or Reject, **still within the 21-day period.**

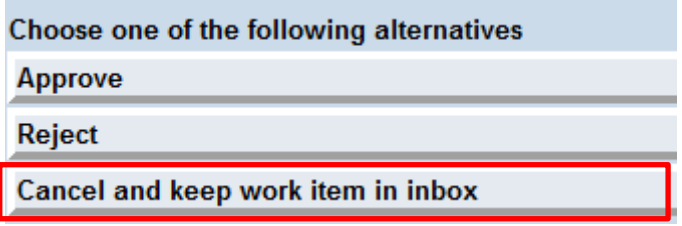

budget. **Note: if the negotiated journal is not accepted or rejected within 21 days of being created, the charge will automatically post to your DPP cost centre's** 

When you have finished using SAP Fiori, please ensure you log off the system **and close out of all windows.** 

# **Section 4 - Quick check guide to a correctly completed negotiated journal.**

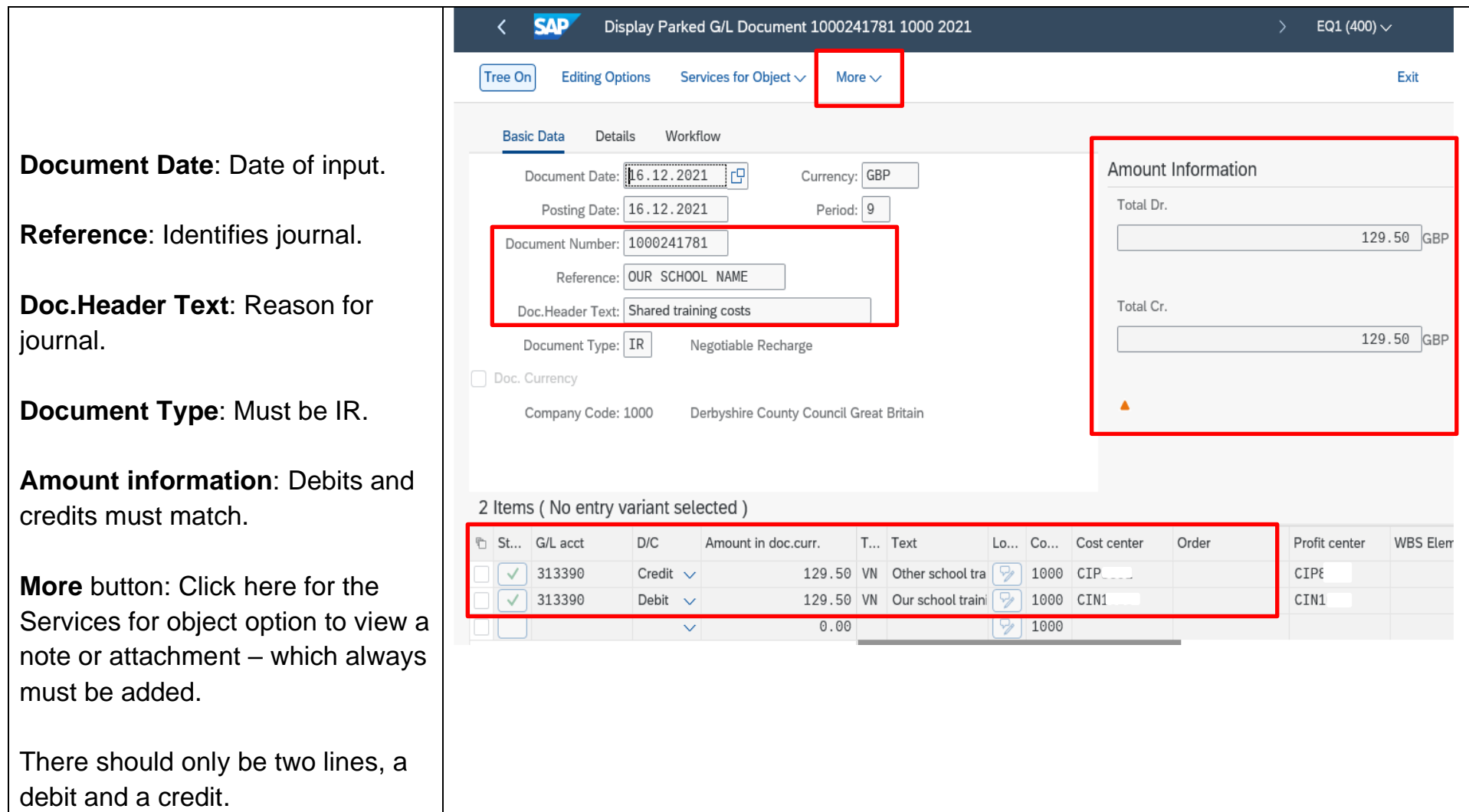

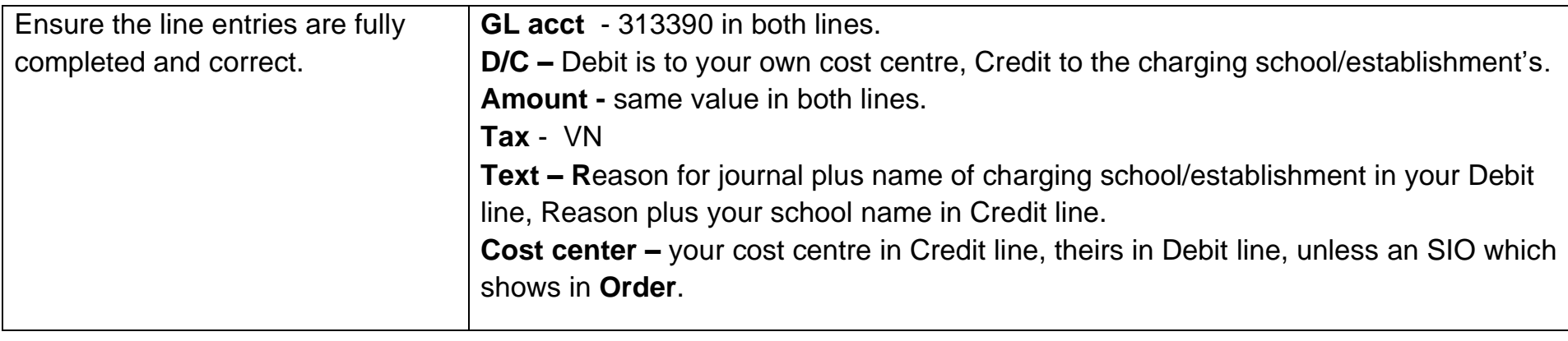